## **Relazioni tra tabelle**

Una delle caratteristiche principali di Access è la possibilità di definire le relazioni fra tabelle in modo molto semplice vista l'interfaccia grafica visuale.

Le relazioni possono essere di 3 tipi:

**Uno a uno** – relazione biunivoca: ad ogni elemento della prima tabella corrisponde un solo elemento della seconda e viceversa.

**Uno a molti** – ad ogni elemento della prima tabella corrispondono più elementi della seconda tabella, mentre ad ogni elemento della seconda corrisponde un solo elemento della prima.

**Molti a molti** – a ciascun elemento della prima tabella corrispondono più elementi della seconda tabella e per ciascun elemento della seconda tabella corrispondono più elementi della prima. Questo tipo di relazione non si può definire con Access, è necessario scomporla in 2 relazioni 1 a molti creando una tabella terza tabella

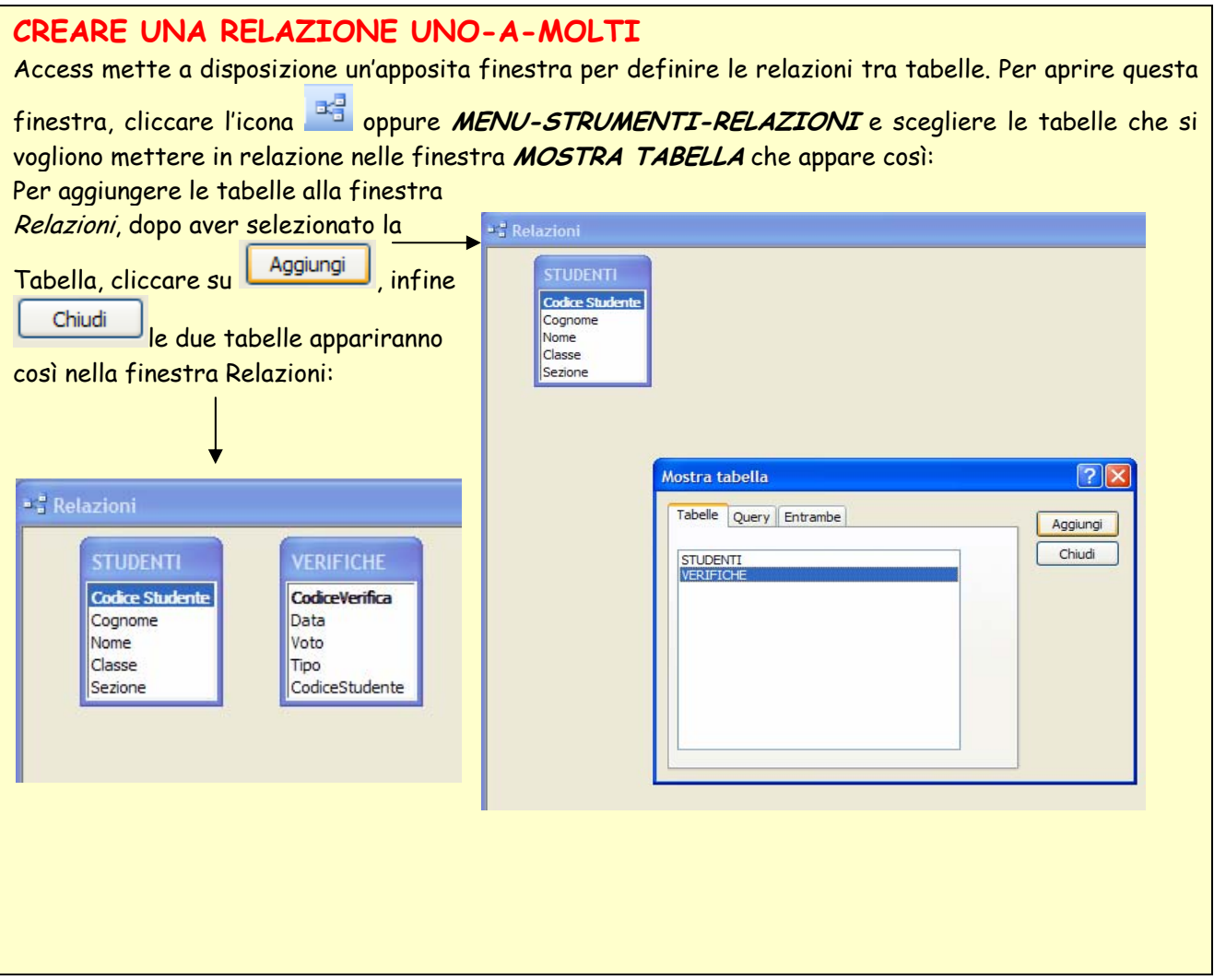

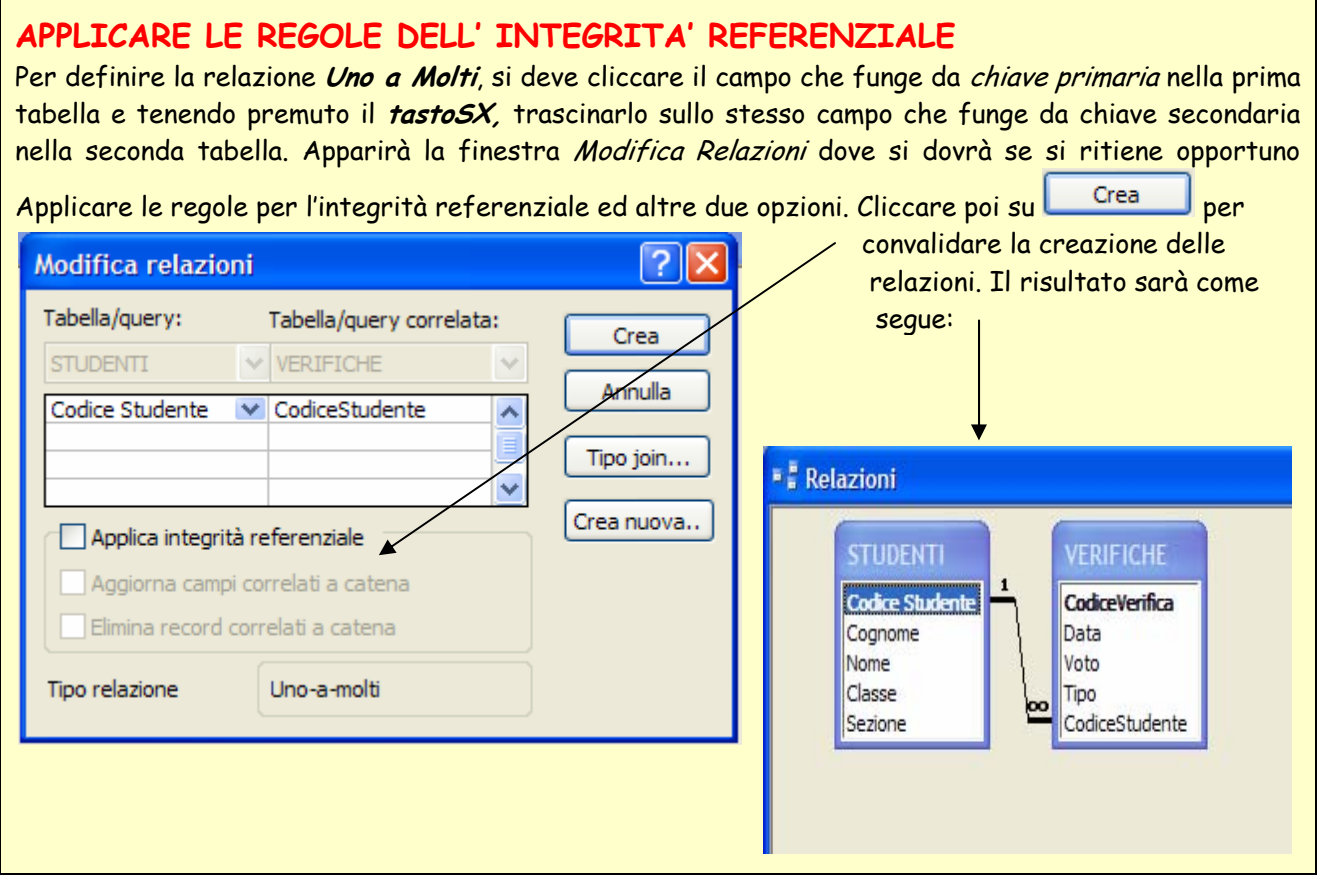

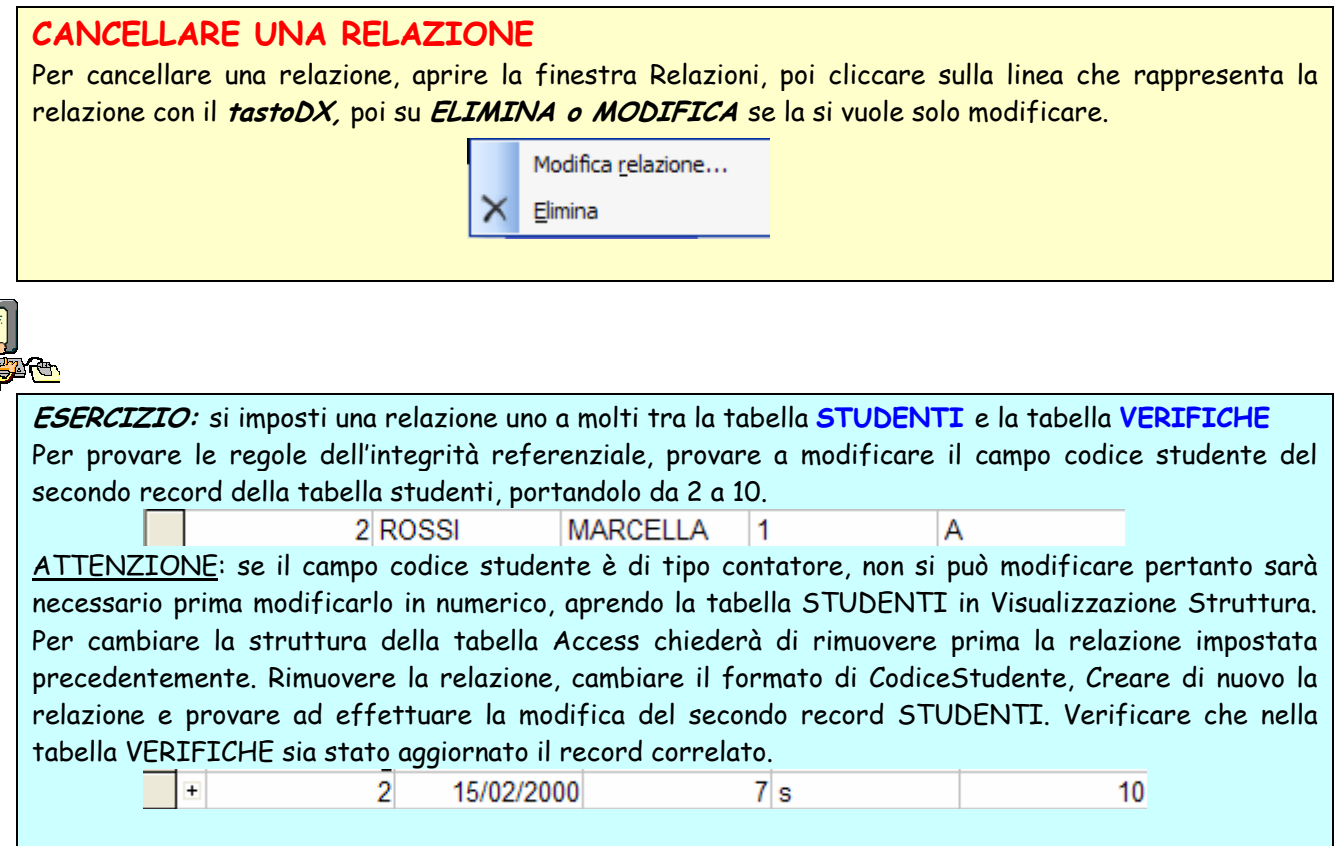

## **Lavorare sulle maschere**

La maggior parte dei programmi utilizzano un'interfaccia grafica per colloquiare con l'utente, quindi di apposite finestre per l'immissione dei dati. Queste finestre in Access si chiamano **MASCHERE.** 

Le Maschere si utilizzano sia per il caricamento dei dati in tabella che per la visualizzazione dei dati a video, che attraverso l'utilizzo delle maschere possono essere rappresentati con un aspetto grafico personalizzato e certamente più gradevole.

Le MASCHERE possono essere ASSOCIATE e NON ASSOCIATE: le prime sono legate ad un altro oggetto del database (che può essere una tabella o una query), da cui le maschere associate prendono i dati da visualizzare. Quelle invece Non Associate, sono indipendenti dagli altri oggetti del database e possono essere utilizzate per personalizzare il DB con menu,opzioni etc.

Access mette a disposizione due percorsi per chi si appresta alla creazione di una maschera:

il procedimento guidato: AUTOCOMPOSIZIONE MASCHERA, e creazione Maschera in Visualizzazione Struttura.

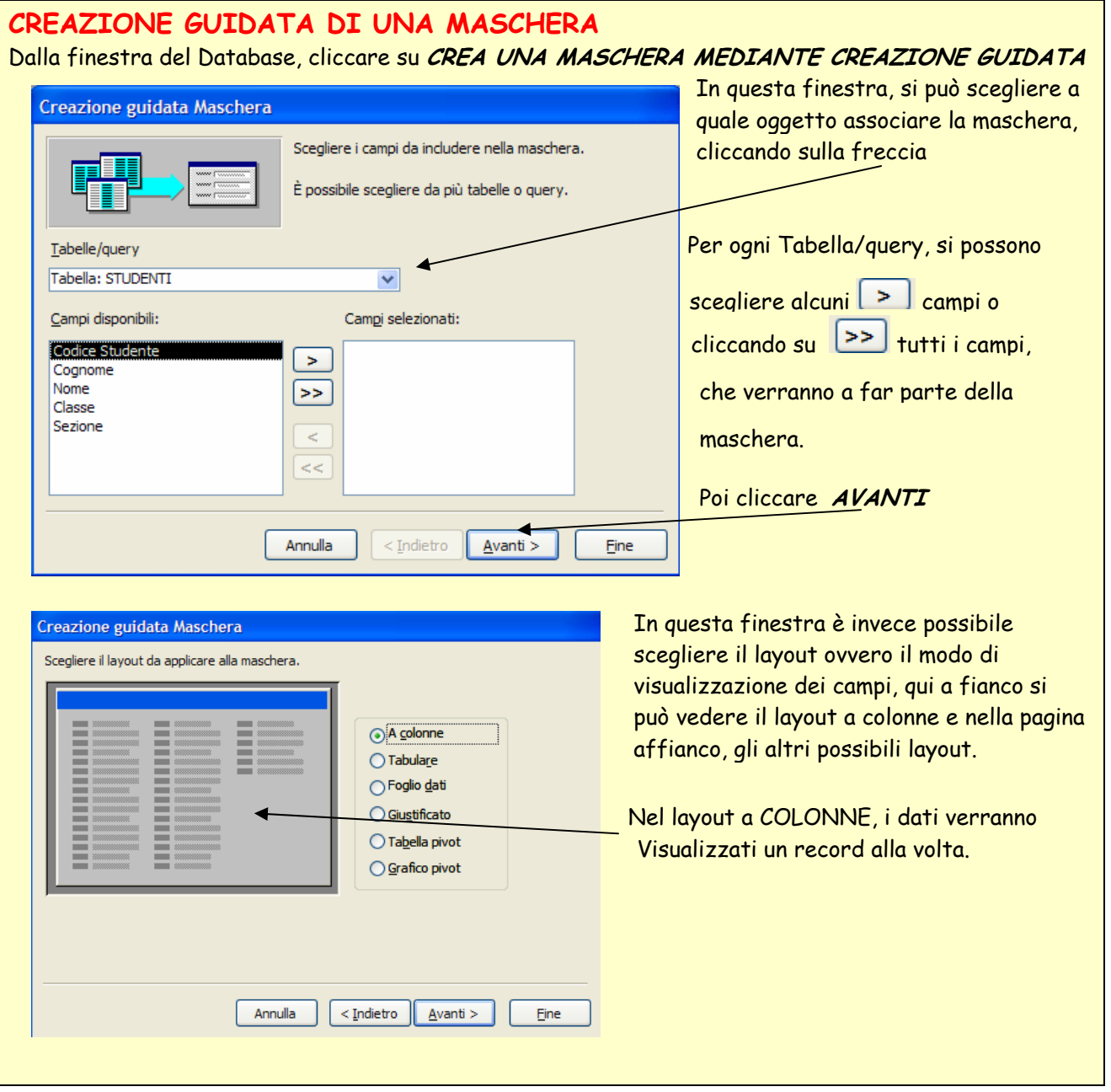

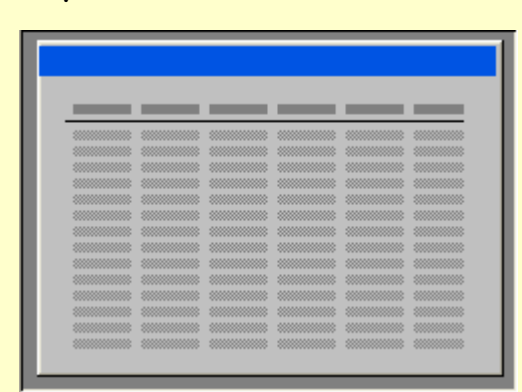

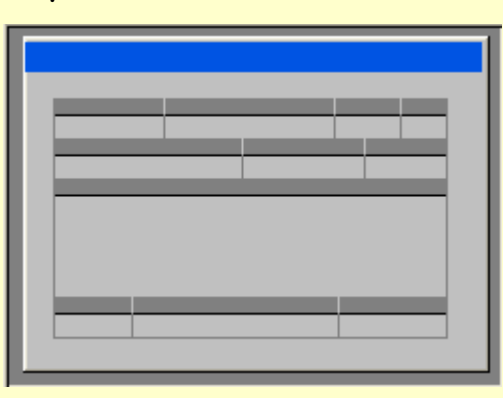

## **Layout GRAFICO PIVOT**

### finestra che segue scegliere lo stile grafico che si desidera. Poi ancora **AVANTI e FINE**Creazione guidata Maschera xxx Scegliere lo stile da utilizzare. Carta di riso Cianografica Industriale **XXX** Internazionale  $XXX$ Pittura Sumi Creazione guidata Maschera Quadretti Sfumature Scegliere il titolo da assegnare alla maschera. Spedizione STUDENTI Standard Tessuto Etichetta Dati Tutte le informazioni necessarie per la creazione della<br>maschera sono ora disponibili. Scegliere un'opzione:  $\odot$  Aprire la maschera per visualizzare o inserire informazioni ○ Modificare la struttura della maschera Annulla  $<$  Indietro  $\Delta$ vanti > **Fine** □<br>Visualizza la Guida sull'utilizzo della maschera. **Annulla**  $\left[ \begin{array}{c} 2 \end{array} \right]$  < Indietro  $\left[ \begin{array}{c} 2 \end{array} \right]$  × 2011  $\left[ \begin{array}{c} 2 \end{array} \right]$  × 2011

## **Layout TABULARE Layout FOGLIO DATI**

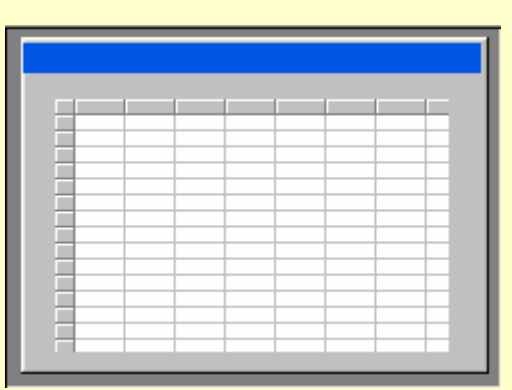

### **Layout GIUSTIFICATO Layout TABELLA PIVOT**

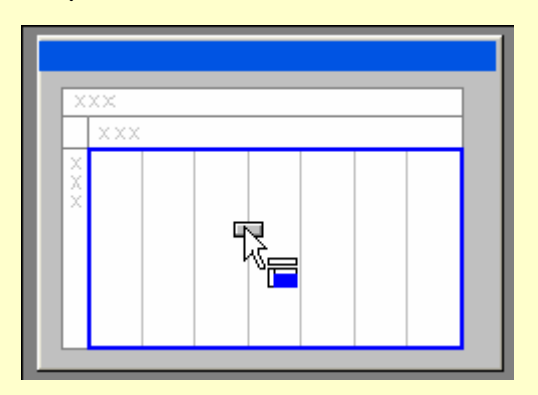

Dopo aver scelto il layout, cliccare su **AVANTI** e nella

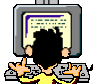

**ESERCIZIO:** Creare una Maschera con tutti i campi della tabella Studenti, scegliendo il layout a Colonne e lo stile Standard salvarla con nome MASCHERASTUDENTI

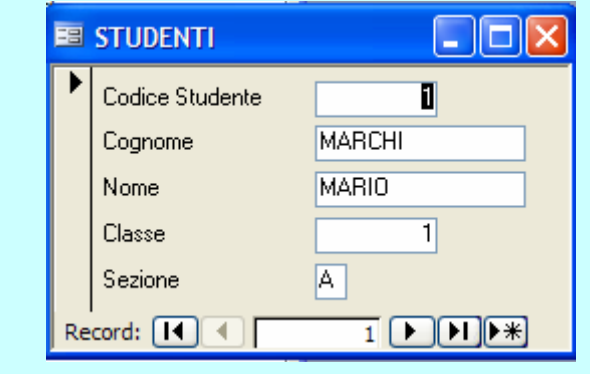

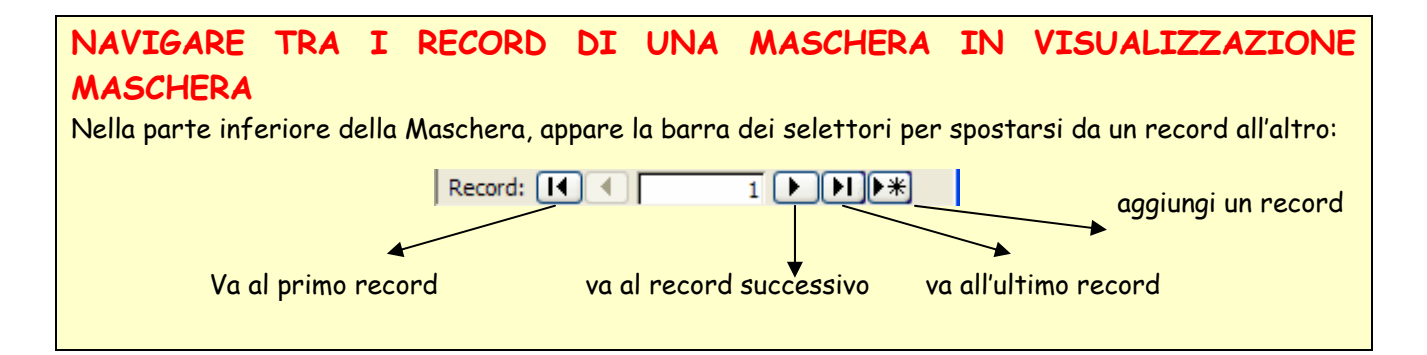

### **MODIFICARE UNA MASCHERA IN VISUALIZZAZIONE STRUTTURA** Gli oggetti che consentono la visualizzazione dei dati nella maschera,si chiamano **CONTROLLI** questi in visualizzazione struttura possono essere modificati e incrementati, cioè si possono aggiungere alla maschera dei nuovi Controlli scegliendoli dalla **Casella degli Strumenti**  $H^{n}$   $H^{n}$   $H^{n}$ 国 −∥ Per passare alla visualizzazione struttura, cliccare su Visualizzazione Struttura R Microsoft Access - [STUDENTI : Maschera] 围 Visualizzazione Maschera File Modifica Visualizza Inserisci Formato Strumenti Finestra ? 圓 Visualizzazione Foglio dati  $\bullet$  G C S  $\circ$  A  $\bullet$  A  $\bullet$   $\rightarrow$   $\bullet$   $\Box$ 勗 Visualizzazione Tabella pivot  $\cdot$  | G C S |  $\equiv$   $\equiv$   $\equiv$   $\left|\sqrt[3]{\cdot}$  | A  $\cdot$  |  $\sqrt[3]{\cdot}$  |  $\sim$ : Maschera  $\left| \cdot \right|$ ╗ 龃 Visualizzazione Grafico pivot **;@ - | F} Q | & Q | X | A B ◇ | 9 - 0 - | Q | E <mark>| X | ◆ | H</mark> | O | A | G + O |** ░▏▟▗▕▖▏▓▕▙▗▗▎▏▒▏▗▏▝▏▝▏▒▏░▏▏▗▏▒▏▏▗▏▒▏▏ La dimensione della maschera si il serve e le serve della maschera si la dimensione della maschera si può modificare cambiando la € Intestazione maschera ← Corpo larghezza del corpo.La maschra Codice Studente Codice Stud è composta da tre parti: Cogne Cognome **- Intestazione**  Nome Nome **- Corpo**   $\overline{c}$ Classe Classe **- Piè di Pagina** contiene pulsanti Sezione se per l'attivazione di eventi e ← Piè di pagina maschera caselle di testo per visualizzare totali.

Codice Stuc

Cognome

Nome

**Classe** 

İsa

In visualizzazione struttura è possibile ridimensionare i controlli, cambiargli posizione, e duplicarli con i comandi Taglia Copia Incolla. Se la maschera è associata ad una tabella, l'elenco dei campi disponibili è visualizzabile o dal MENU - VISUALIZZA - ELENCO CAMPI oppure cliccando il pulsante **il o** premendo il tasto funzione **F8.**  Entertainment and the second the material set of the second the second of the second of the second of the second of the second of the second of the second of the second of the second of the second of the second of the seco cliccando e trascinandolo all'interno della maschera, automaticamente viene creata una casella di testo

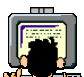

Codice Studente

Fogne

Nome

Sezion  $\overline{3}$ 

 $\vert$  1

 $\frac{2}{3}$ **Classe** 

 $\frac{4}{1}$ t

## **INSERIRE TESTO NELL'INTESTAZIONE / PIE' DI PAGINA**

associata a quel campo.<br>€corpo

 $\blacksquare$  STU...

Cognome

Nome Classe Sezione

Codice Studente

**ESERCIZIO:** Creare una maschera associata alla tabella VERIFICHE, dapprima con l'autocomposizione, poi in visualizzazione struttura si apportino le seguenti modifiche:

**■ F** Intestazione maschera

Corpo

Elenco delle verifiche

 $\mathbf{I}$ 56

- allargare l'intestazione
- allargare il corpo
- inserire un'etichetta
- digitare Elenco delle verifiche con tipo di dati Time new Roman dim 20

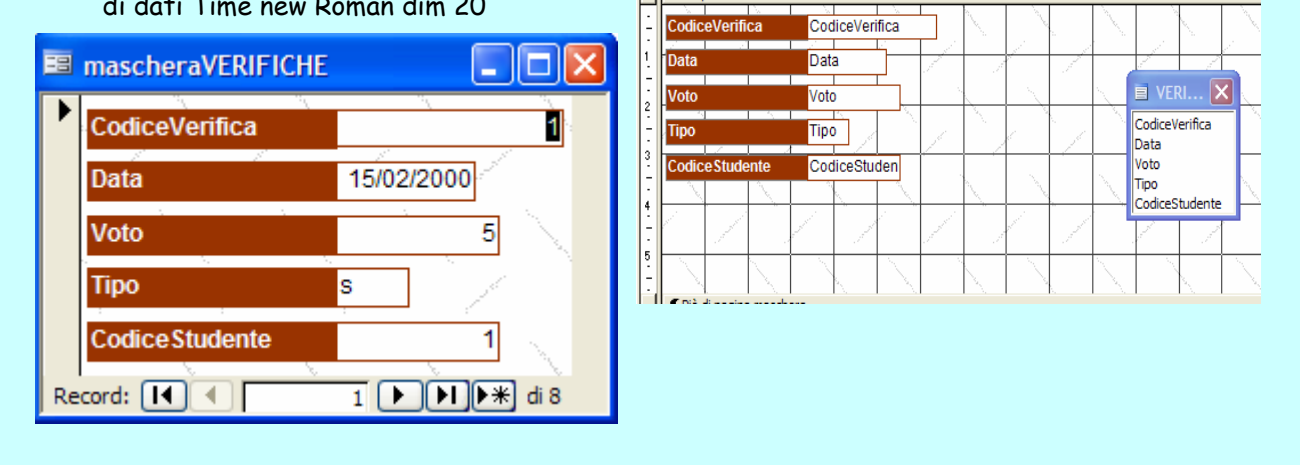

**UTILIZZARE UNA MASCHERA PER INSERIRE, MODIFICARE, CANCELLARE RECORD** 

Aprire la maschera in visualizzazione Maschera, cliccando su **APRI** dopo averla selezionata. Per inserire un record usare il tasto  $\mathbb{P}$  poi digitare i dati passando da un campo all'altro con il tasto TAB Per modificare invece il contenuto di un record già esistente, posizionarsi sul record da modificare e spostarsi sul campo con i pulsanti della barra di navigazione, poi inserire i nuovi dati. Per cancellare un **record cliccare** 

## **CANCELLARE UNA MASCHERA**

Selezionare la maschera da cancellare poi CANC

## **SALVARE E CHIUDERE UNA MASCHERA**

Una maschera aperta si salva cliccando su **Papilia da Per chiuderla** X

# **Cercare informazioni nel database**

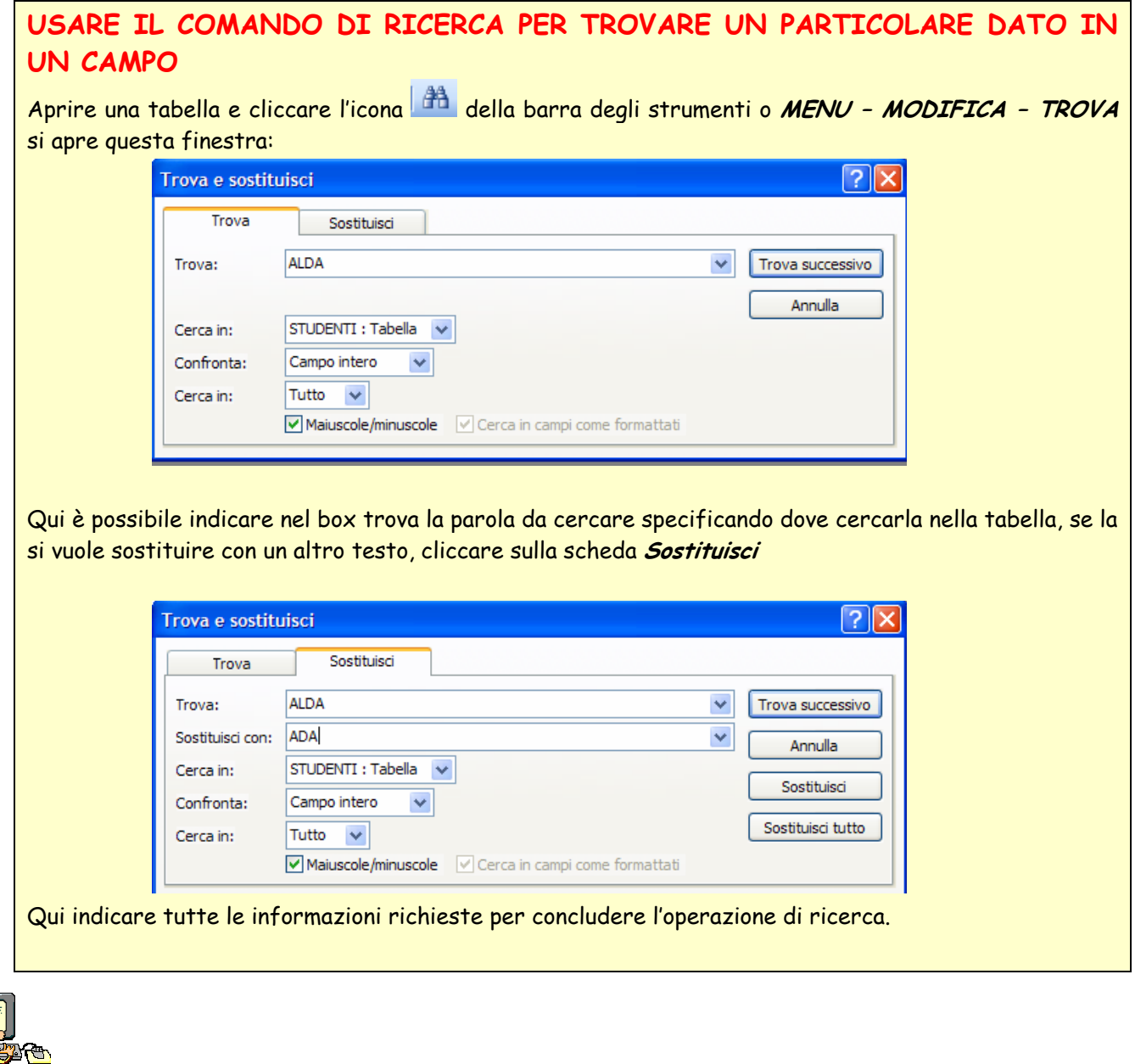

**ESERCIZIO:** Trovare nella tabella **STUDENTI** la parola ALDA e sostituirla con ADA

# **I filtri**

Come nel Foglio Elettronico Excel, anche Access permette di utilizzare lo strumento **Filtro** che permette di visualizzare i dati di una tabella estratti in base ad una selezione attivata dal filtro. Certo l'effetto di un filtro in Access è meglio rappresentato in un database di grandi dimensioni, risulta certo superfluo se si sta lavorando ad una tabella di pochi record

## **APPLICARE UN FILTRO AD UNA TABELLA O MASCHERA (filtro di selezione)**

Aprire la tabella o la maschera su cui si vuole applicare un filtro, poi selezionare il campo che si vuole utilizzare per selezionare dei record dalla tabella,e cliccare sulla barra degli strumenti i i per creare un filtro di selezione, oppure **MENU-RECORD-FILTRO-FILTRO DI SELEZIONE**, il risultato sarà una tabella costituita dai soli record che nel campo selezionato hanno lo stesso valore della selezione.

Il risultato del filtro può essere rimosso  $|V|$ e può essere riapplicato cliccando su  $|V|$ 

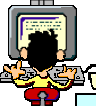

**ESEMPIO:** Aprire la tabella **STUDENTI** posizionarsi sul campo classe di CARLI CESARE poi cliccare su FILTRO di SELEZIONE:

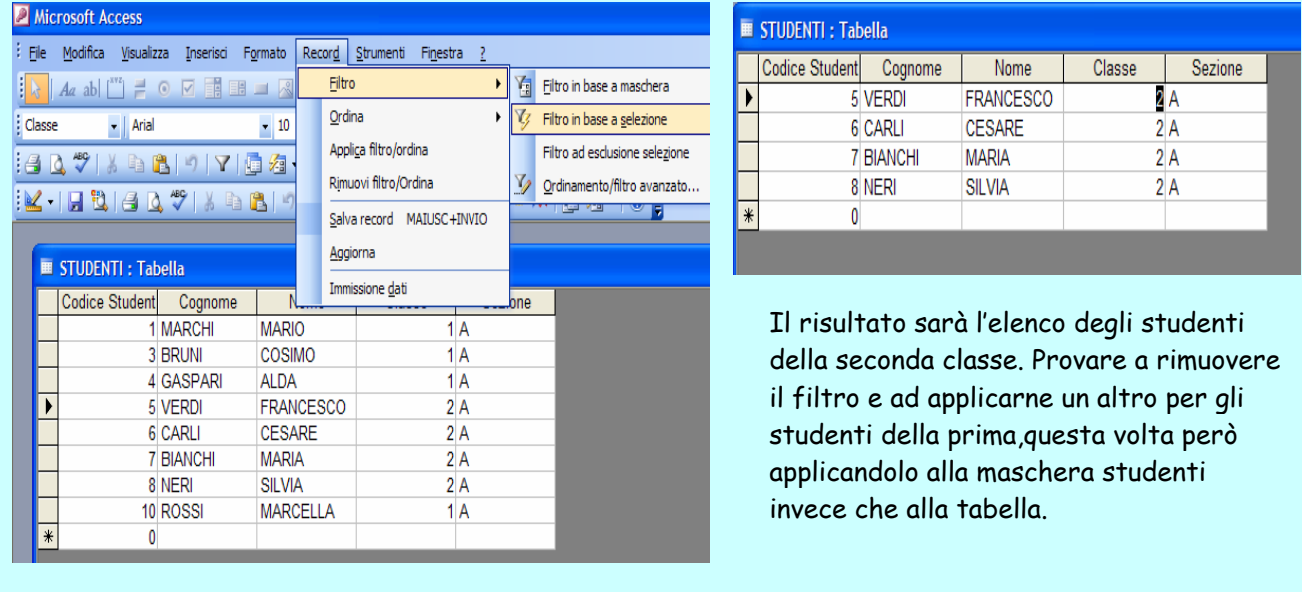

## **APPLICARE UN FILTRO AD UNA TABELLA O AD UNA MASCHERA (filtro in base a maschera)**

Questo tipo di filtro a differenza del precedente, permette di scegliere al momento dell'applicazione del filtro stesso quello che sia il valore di selezione, scegliendolo dall' elenco dei valori contenuti nello stesso campo nei vari record, permette inoltre di applicare più di un criterio nello stesso filtro. Per applicare questo tipo di filtro cliccare su **della propure MENU-RECORD-FILTRO IN BASE A MASCHERA**.

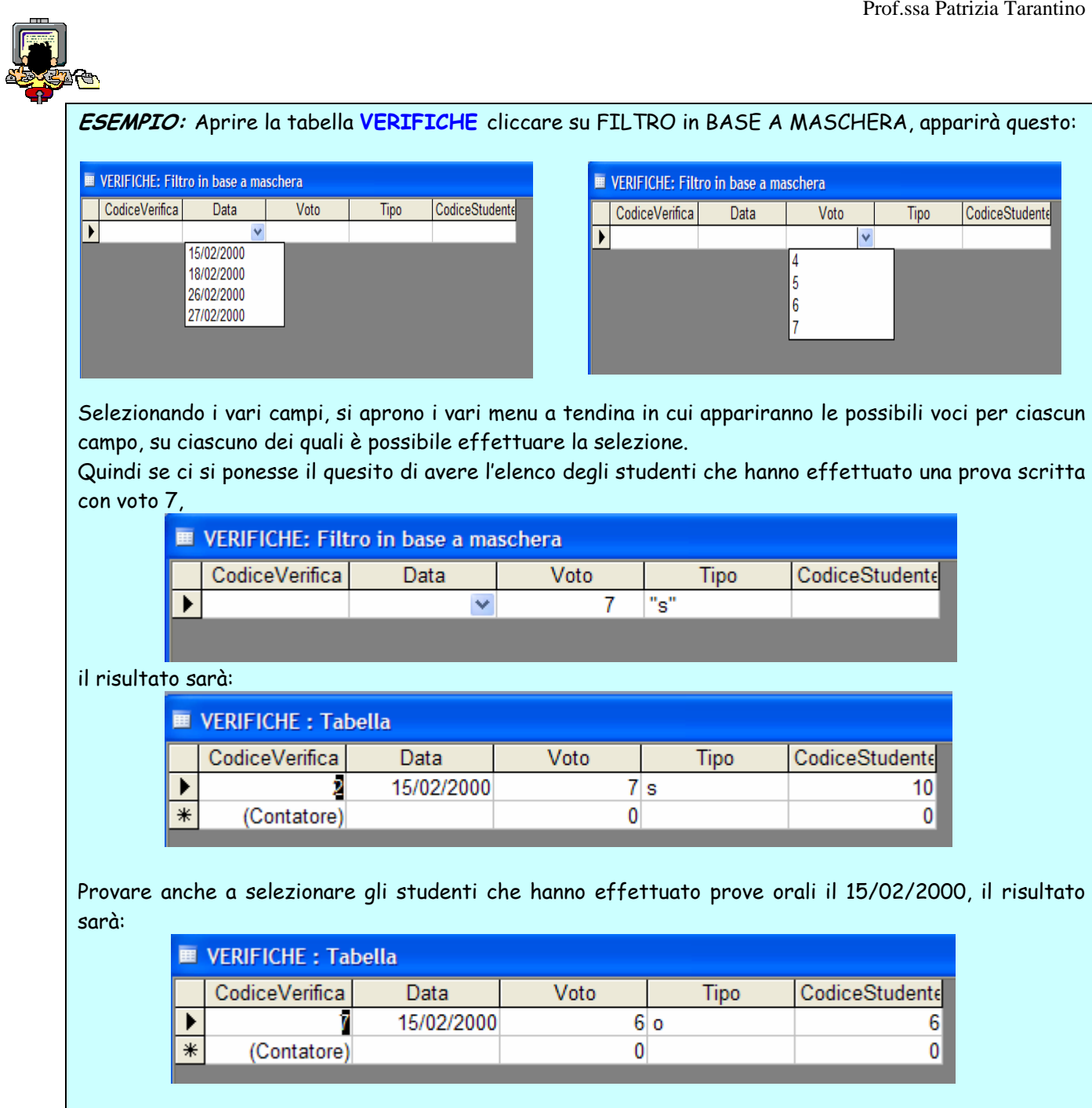